# **INSPIRON™**

# **OPSÆTNINGSVEJLEDNING**

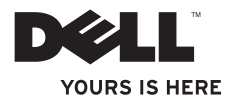

# **INSPIRON™**

# **OPSÆTNINGSVEJLEDNING**

Lovbestemt model: D02U-serien Lovbestemt type: D02U001 og D02U002

# **Bemærk, forsigtig og advarsel**

**BEMÆRKNING:** BEMÆRKNING angiver vigtige oplysninger, som du kan bruge for at udnytte computeren optimalt.

**FORSIGTIG: FORSIGTIG angiver enten en mulig beskadigelse af hardware eller tab af data og oplyser dig om, hvordan du kan undgå dette problem.**

**ADVARSEL: En ADVARSEL angiver risiko for tingskade, legemsbeskadigelse eller død.**

**Informationen i dette dokument kan ændres uden varsel.**

#### **© 2009 Dell Inc. Alle rettigheder forbeholdes.**

\_\_\_\_\_\_\_\_\_\_\_\_\_\_\_\_\_\_

Enhver form for gengivelse af disse materialer, uden skriftlig tilladelse fra Dell Inc., er strengt forbudt.

Varemærker, der er brugt i teksten: Dell, DELL-logoet, *YOURS IS HERE*, *Inspiron*, *Dell On Call* og DellConnect er varemærker tilhørerende Dell Inc. Intel er et registreret varemærke og Atom er et registreret varemærke tilhørende Intel Corporation i USA og andre lande; *AMD* og *AMD Athlon* er varemærker eller registrerede varemærker tilhørende Advanced Micro Devices, Inc.; Microsoft, Windows, Windows Vista og Windows Vista-startknaplogoet er enten varemærker eller registrerede varemærker tilhørende Microsoft Corporation i USA og/eller andre lande; Blu-ray Disc er et varemærke tilhørende Blu-ray Disc Association; Bluetooth er et registreret varemærke, som ejes af Bluetooth SIG, Inc. og bruges af Dell under licens.

Andre varemærker og firmanavne kan være brugt i dette dokument til at henvise til enten de fysiske eller juridiske personer, som gør krav på mærkerne og navnene, eller til deres produkter. Dell Inc. fraskriver sig enhver tingslig rettighed for så vidt angår varemærker og firmanavne, som ikke er deres egne.

**August 2009 P/N FDG1K Rev. A00**

# **Indhold**

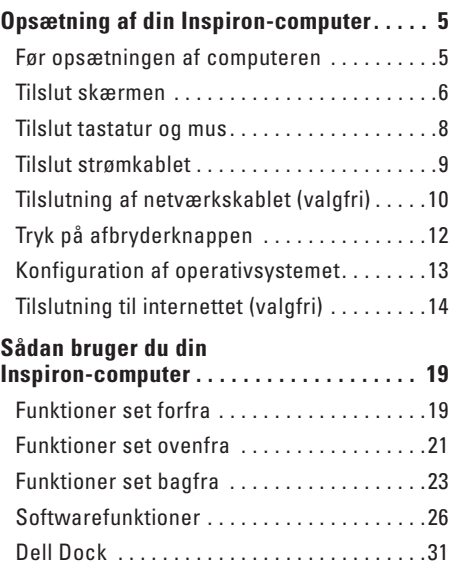

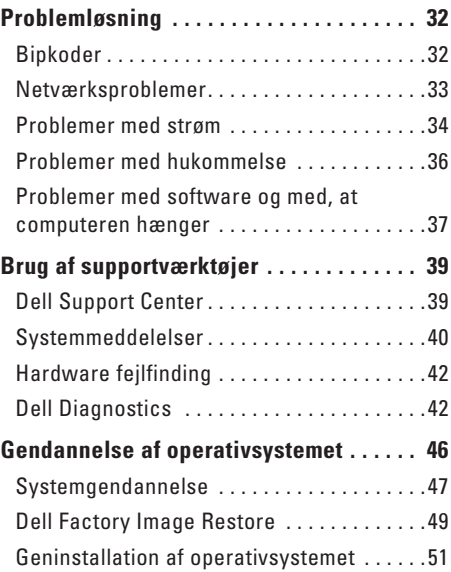

#### **Indhold**

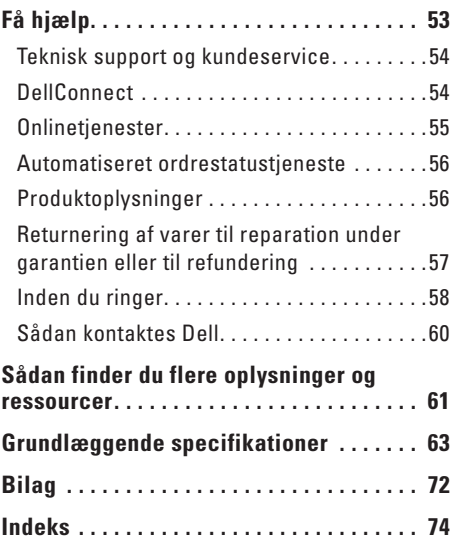

# <span id="page-6-0"></span>**Opsætning af din Inspiron-computer**

Dette afsnit indeholder oplysninger om indstilling af din Inspiron™ 300/400.

**ADVARSEL: Inden du udfører nogen af fremgangsmåderne i dette afsnit, skal du læse de sikkerhedsinstruktioner, som blev leveret med computeren. Se webstedet Regulatory Compliance på www.dell.com/regulatory\_compliance for yderligere oplysninger om bedste sikkerhedsanvendelse.**

# **Før opsætningen af computeren**

Du skal placere din pc et sted, hvor der er nem adgang til en strømkilde, tilstrækkelig ventilation samt en plan overflade at anbringe pc'en på.

Hvis luftgennemstrømningen omkring computeren hæmmes, kan den blive overophedet. For at undgå overophedning bør du sikre dig, at der er mindst 10,2 cm bag computeren og mindst 5,08 cm på alle andre sider. Placer aldrig din computer i et aflukket rum som f.eks. et skab eller en skuffe, når den er tændt.

# <span id="page-7-0"></span>**Tilslut skærmen**

Inspiron 300: Tilslut skærmen ved hjælp af det integrerede VGA-stik.

Inspiron 400: Tilslut skærmen ved hjælp af det integrerede VGA-stik eller HDMI-stikket. For at få en bedre ydelse anbefales det, at du tilslutter skærmen ved hjælp af HDMI-stikket.

Du kan købe HDMI til DVI-adapteren og ekstra HDMI-kabler på Dells websted på **www.dell.com**.

Brug det relevante kabel ud fra de stik, som er tilgængelige på computeren og skærmen. Se i den følgende tabel for at identificere stik på computeren og skærmen.

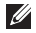

**BEMÆRK:** Når der er forbindelse til en enkelt skærm, skal skærmen KUN tilsluttes ET af stikkene på computeren.

### **Opsætning af din Inspiron-computer**

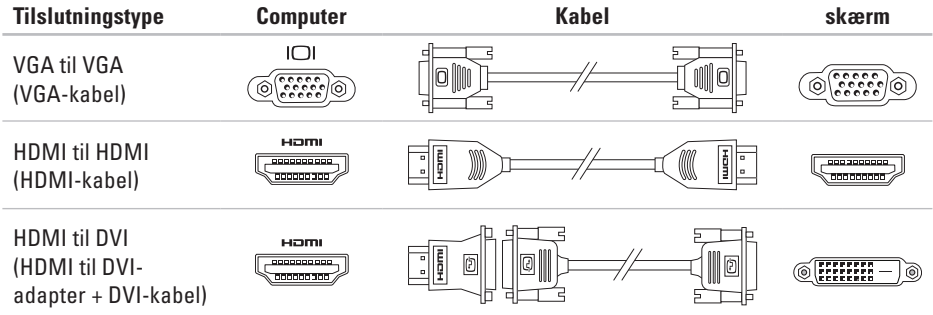

# <span id="page-9-0"></span>**Tilslut tastatur og mus**

Sæt USB-tastaturet og -musen til computerens USB-stik på computerens bagpanel.

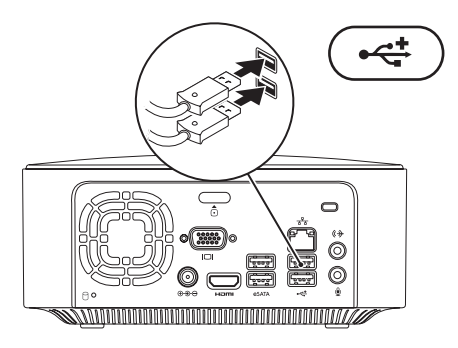

**Opsætning af din Inspiron-computer** 

# <span id="page-10-0"></span>**Tilslut strømkablet**

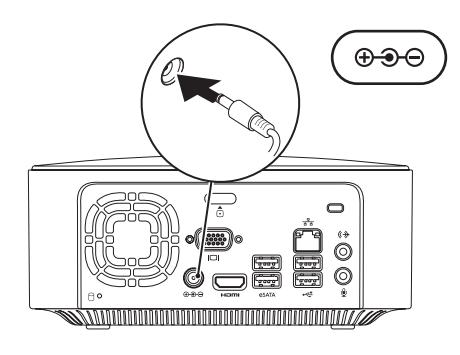

# <span id="page-11-0"></span>**Tilslutning af netværkskablet (valgfri)**

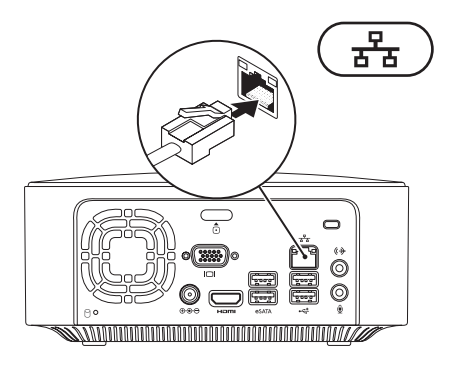

Det kræver ikke en netværksforbindelse at udføre opsætning af denne computer, men hvis du har en eksisterende netværk- eller internetforbindelse, der bruger en kabelforbindelse (f.eks. en bredbåndsforbindelse eller et Ethernet-stik), kan du tilslutte den nu.

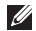

**BEMÆRKNING:** Brug kun et Ethernet-kabel til at forbinde til netværksstikket (RJ45-stik). Sæt ikke en telefonledning (RJ11-stik) i netværksstikket.

Hvis du vil tilslutte computeren til et netværk eller en bredbåndsenhed, skal du tilslutte den ene ende af netværkskablet til netværksporten eller bredbåndsenheden. Tilslut den anden ende af netværkskablet til netværksstikket (RJ45-stikket) på computerens bagpanel. Et klik angiver, at netværkskablet er forsvarligt tilsluttet.

Netværksstikket har to indikatorer, nemlig indikator for netværksaktivitet og linkintegritet.

<span id="page-13-0"></span>**Opsætning af din Inspiron-computer**

# **Tryk på afbryderknappen**

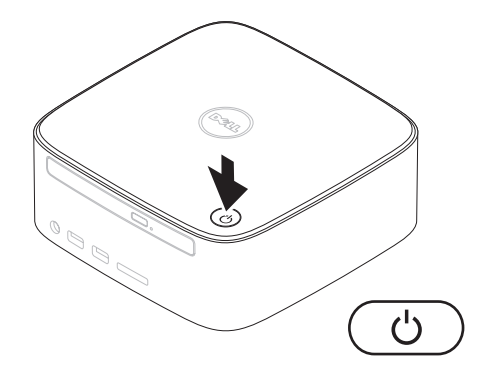

# <span id="page-14-0"></span>**Konfiguration af operativsystemet**

Din Dell-computer er konfigureret på forhånd med det operativsystem, du valgte på købstidspunktet.

### **Konfiguration af Microsoft Windows**

Du skal følge anvisningerne på skærmen for at opsætte Microsoft® Windows® første gang. Disse trin er obligatoriske og kan tage et stykke tid at udføre. Windowsinstallationsskærmbilledet fører dig gennem forskellige procedurer som f.eks. accept af licensaftaler, foretrukne indstillinger og opsætning af en internetforbindelse.

**FORSIGTIG: Afbryd ikke operativsystemets klargøringsproces. Hvis du gør det, kan computeren blive ubrugelig, og det kan være nødvendigt at installere operativsystemet igen.**

**BEMÆRKNING:** For at få computeren **I** til at yde det optimale anbefales det, at du overfører og installerer den seneste BIOS og de seneste drivere, som fås til computeren. Det kan du gøre via Dell Support-webstedet på **support.dell.com**.

### **Opsætning af Ubuntu**

Du opsætter Ubuntu® første gang ved at følge anvisningerne på skærmen. Se *Ubuntu Quick Start Guide*, som fulgte med dine computere for at få flere oplysninger, som er specifikke for operativsystemet.

# <span id="page-15-0"></span>**Tilslutning til internettet (valgfri)**

For at oprette forbindelse til internettet skal du bruge et modem eller en netværksforbindelse samt en internetudbyder (ISP).

Hvis et eksternt USB-modem eller en WLANadapter ikke er en del af den oprindelige ordre, kan du købe det fra Dells websted på **www.dell.com**.

### **Opsætning af en kablet forbindelse**

- • Hvis du bruger en modemforbindelse, skal du tilslutte telefonledningen til det eksterne USB-modem og til telefonstikket i væggen, før du opsætter internetforbindelsen.
- • Hvis du bruger en DSL- eller kabel-/ satellit-modemforbindelse, skal du kontakte internetudbyderen for at få installationsanvisninger.

For at afslutte opsætning af en kablet forbindelse skal du følge instruktionerne i "Opsætning af internetforbindelse" på side[16.](#page-17-0)

### <span id="page-16-0"></span>**Opsætning af en trådløs forbindelse**

**BEMÆRKNING:** Se dokumentationen, der fulgte med routeren, for at indstille den trådløse router.

Før du kan anvende den trådløse internetforbindelse, skal du tilslutte den til en trådløs router.

Sådan opsætter du forbindelsen til en trådløs router:

#### Windows XP

- **1.** Gem og luk alle åbne filer, og luk alle åbne programmer.
- **2.** Klik på **Start**→ **Kontrolpanel**.
- **3.** Klik på **Network Connections** (**Netværksforbindelser**).
- **4.** Klik på **Create a New Connection** (**Opret en ny forbindelse**) under **Network Connections** (**Netværksforbindelser**).
- **5.** Følg vejledningen på skærmen for at færdiggøre opsætningen.

#### Windows Vista®

- **1.** Gem og luk alle åbne filer, og luk alle åbne programmer.
- **2.** Klik på **Start** → **Opret forbindelse til**.
- **3.** Følg vejledningen på skærmen for at færdiggøre opsætningen.

#### *<u>Mindows</u>* 7

- **1.** Gem og luk alle åbne filer, og luk alle åbne programmer.
- **2.** Klik på **Start** → **Kontrolpanel**→ **Netværks- og delingscenter**→ **Opret forbindelse til internettet**.
- **3.** Følg instruktionerne på skærmen for at fuldføre opsætningen.

### <span id="page-17-0"></span>**Opsætning af internetforbindelse**

Internetudbydere og internetudbyderes tilbud varierer fra land til land. Kontakt internetudbyderen for at få tilbud, som gælder i dit land.

Hvis du ikke kan oprette forbindelse til internettet, men har kunnet gøre det uden problemer tidligere, kan der være en afbrydelse i tjenesten hos internetudbyderen. Kontakt din internetudbyder for at kontrollere driftsstatussen, eller forsøg at oprette forbindelse igen senere.

Hav dine oplysninger fra internetudbyderen klar. Hvis du ikke har en internetudbyder, vil guiden **Tilslut til internettet** hjælpe dig med at finde en.

Sådan konfigureres din internetforbindelse:

### Windows XP

- **1.** Gem og luk alle åbne filer, og luk alle åbne programmer.
- **2.** Klik på **Start**→ **Kontrolpanel**.

**3.** Vælg **Konfigurer eller skift indstillinger for Internetforbindelse** under **Netværks- og Internetforbindelser**.

Vinduet **Internetindstillinger** vises.

**4.** Klik på **Konfigurer**.

**Guiden Ny forbindelse** vises.

- **5.** Klik på **Opret forbindelse** til Internettet.
- **6.** Vælg den relevante valgmulighed i det næste vindue:
	- Hvis du ikke har en internetudbyder og ønsker at vælge en, skal du klikke på **Vælge fra en liste over Internetudbydere**.
	- Hvis du allerede har fået opsætningsoplysningerne fra din internetudbyder, men ikke har modtaget en opsætnings-cd, skal du klikke på **Oprette forbindelse manuelt.**
	- Hvis du har cd'en, skal du klikke på **Bruge cd'en, som jeg modtog fra internetudbyderen**.

**Opsætning af din Inspiron-computer** 

#### **7.** Klik **Næste**.

Hvis du valgte Oprette forbindelsen manuelt, skal du fortsætte til trin 8. Ellers skal du følge anvisningerne på skærmen for at fuldføre installationen.

- **BEMÆRK:** Hvis du ikke ved, hvilken type forbindelse du skal vælge, skal du kontakte din internetudbyder.
- **8.** Vælg den relevante valgmulighed under **Hvordan vil du oprette forbindelse til Internettet?**, og klik derefter på **Næste**.
- **9.** Brug de opsætningsoplysninger, du har fået af din internetudbyder, til at færdiggøre opsætningen.

### Windows Vista

 $\mathscr{U}$ 

**BEMÆRKNING:** De følgende instruktioner gælder for Windows-standardvisninger, og de gælder derfor muligvis ikke, hvis du indstiller din Dell™-computer til Windows klassisk visning.

- **1.** Gem og luk alle åbne filer, og luk alle åbne programmer.
- **2.** Klik på Start ←→ Kontrolpanel.
- **3.** Klik på **Netværk og internet**→ **Netværks- og delingscenter**→ **Konfigurer en forbindelse eller et netværk**→ **Opret forbindelse til internettet**.

### Vinduet **Oprette forbindelse til internettet** vises.

- **BEMÆRKNING:** Hvis du ikke ved, hvilken  $\mathscr{M}$ forbindelse du skal vælge, skal du klikke på **Hjælp mig med at vælge** eller kontakte din internetudbyder.
- **4.** Følg instrukserne på skærmen, og brug de opsætningsoplysninger, du har fået af din internetudbyder, til at færdiggøre opsætningen.

### Windows 7

- **1.** Gem og luk alle åbne filer, og luk alle åbne programmer.
- **2.** Klik på Start ← → Kontrolpanel.

#### **Opsætning af din Inspiron-computer**

**3.** Klik på **Netværks- og delingscenter**→ **Konfigurer en forbindelse eller et netværk**→ **Opret forbindelse til internettet**.

#### Vinduet **Oprette forbindelse til internettet** vises.

- **BEMÆRKNING:** Hvis du ikke ved, hvilken  $\mathscr{U}$ forbindelse du skal vælge, skal du klikke på **Hjælp mig med at vælge** eller kontakte din internetudbyder.
- **4.** Følg instrukserne på skærmen, og brug de opsætningsoplysninger, du har fået af din internetudbyder, til at færdiggøre opsætningen.

# <span id="page-20-0"></span>**Sådan bruger du din Inspiron-computer**

Dette afsnit indeholder oplysninger om de funktioner, som Inspiron™-computeren har. **Funktioner set forfra**

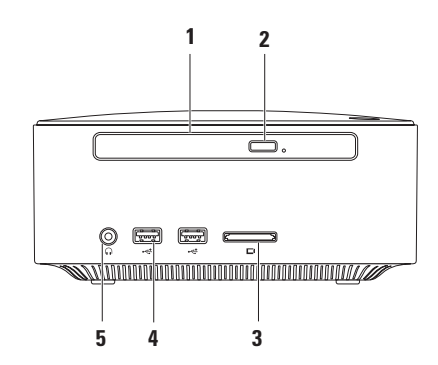

- **1 Optisk drev (valgfrit)**  Spiller eller optager kun cd'er, dvd'er og Blu-ray Discs i standardstørrelse (12 cm).
- **2 Optisk drev udskubningsknappen** Åbner båsen til det optiske drev, når der trykkes på den.
- **3 4 i 1 -mediekortlæser** Giver mulighed for hurtig og praktisk visning og deling af digitale fotos, musik, videoer og dokumenter, som er lagret på følgende digitale hukommelseskort:
	- • Secure Digital-hukommelseskortslot (SD-kort)
	- • Mini Secure Digital-hukommelseskort
	- • Micro SD/SDHC-hukommelseskort
- **4 USB 2.0-stik (2)** Opretter forbindelse til USB-enheder, som tilsluttes en gang imellem såsom hukommelsesnøgler, digitalkameraer og MP3-afspillere.
- **5 Stik til hovedtelefoner** Tilslutter hovedtelefoner.

# <span id="page-22-0"></span>**Funktioner set ovenfra**

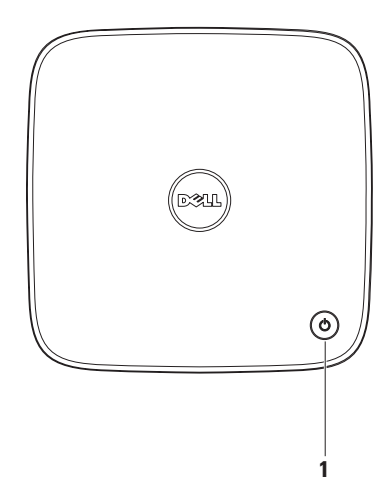

- **1**  $\Box$  **Tænd/sluk-knappen og indikator** Tænder eller slukker, når der trykkes på den. Indikatoren i midten af denne knap angiver strømtilstand:
	- • Fra Computeren er enten slukket, i dvaletilstand eller modtager ikke strøm.
	- • Konstant hvid Computeren er tændt.
	- • Konstant orange Computeren er i dvaletilstand, eller også er der et problem med systemkortet.
	- • Blinkende orange Angiver, at der er et problem med systemkortet eller strømforsyningen.

**BEMÆRKNING:** Du kan få flere oplysninger om strømproblemer under "Problemer med strøm" på side [34](#page-35-1).

# <span id="page-24-0"></span>**Funktioner set bagfra**

**Inspiron 300** 

**Inspiron 400**

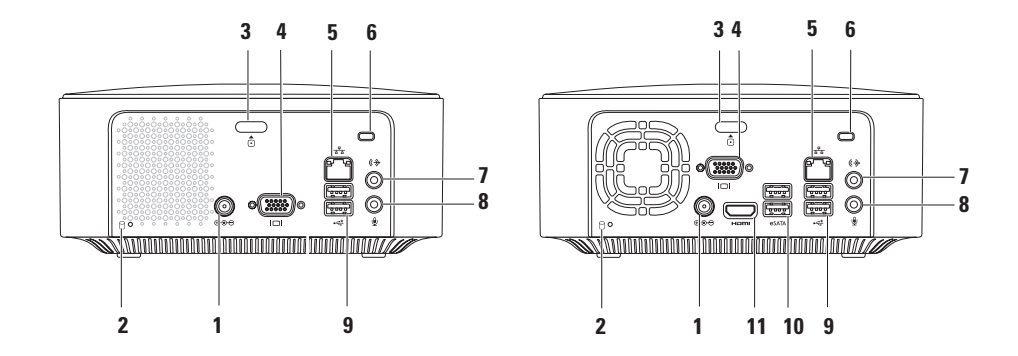

- **1 AC-adapterstik** Tilslutter til AC-adapteren for at levere strøm til computeren.
- **2 Lysindikator for harddiskaktivitet** Tændes, når computeren læser eller skriver data. Et blinkende hvidt lys angiver aktivitet på harddisk.

**FORSIGTIG: For at undgå datatab bør du aldrig slukke computeren, mens lyset for aktivitet på harddisken blinker.**

- **3 Udløsningsknap på topdæksel** Åbner computerens dæksel.
- **4 VGA-stik** Tilslutter videoenheder som f.eks. en skærm eller projektor.
- **5 Netværksstik og indikator**  Forbinder din computer til et netværk eller en bredbåndsenhed.
- **6 Plads til sikkerhedskabel** Bruges til at tilslutte en tyverisikring, som kan anskaffes i almindelig handel, til computeren.

**BEMÆRKNING:** Inden du køber en tyverisikring, skal du kontrollere, at den fungerer med pladsen til sikkerhedskablet på din computer.

- **7 Linje ud-stik** Tilslutter hovedtelefoner og højttalere med integrerede forstærkere.
- **8 Mikrofonstik** Tilslutter en mikrofon til tale eller lydinput i et lyd- eller telefoniprogram.
- **9 USB 2.0-stik (2)** Tilslutter en USB-enhed som f.eks. mus, tastatur, printer, eksternt drev eller mp3-afspiller.
- **10 eSATA-stik (2)** Tilsluttes eksterne SATA- og eSATA-lagringsenheder.
- **11 HDMI-stik** Tilslutter et tv til både 2.1-lyd og videosignaler.

**BEMÆRKNING:** Når der både er tilsluttet HDMI-stik og udgående stik, føres lyden igennem de analoge stik og ikke igennem HDMI-stikket.

# <span id="page-27-0"></span>**Softwarefunktioner**

**BEMÆRKNING:** Du kan finde flere oplysninger om funktionerne i dette afsnit i *Dell Teknologiguide* på din harddisk eller på Dell Support-webstedet på **support.dell.com/manuals**.

### **Produktivitet og kommunikation**

Du kan bruge computeren til at oprette præsentationer, brochurer, lykønskningskort, foldere og regneark. Du kan også redigere og vise digitale fotografier og billeder. Kontroller din indkøbsordre for software, som er installeret på computeren.

Efter tilslutning til internettet kan du få adgang til websteder, oprette en e-mail-konto, kopiere eller hente filer.

### **Underholdning og multimedier**

Du kan bruge computeren til at vise videoer, spille spil, oprette dine egne cd'er, lytte til musik og internet-radiostationer. Det optiske diskdrev understøtter muligvis flere forskellige diskmedieformater, herunder cd'er, dvd'er og Blu-ray-diske (hvis det var valgt på købstidspunktet).

Du kan hente og kopiere billeder og videofiler fra bærbare enheder som f.eks. digitale kameraer og mobiltelefoner. Optional software applicationsgiver dig mulighed for at organisere og oprette musik- og videofiler, som kan optages på disk, gemmes på bærbare produkter som mp3-afspillere og håndholdte underholdningsenheder.

### **Tilpasning af skrivebordet**

Du kan tilpasse skrivebordet ved at ændre dets udseende, opløsning, baggrund, pauseskærm eller andre skrivebordsfunktioner.

Sådan tilpasser du skrivebordet:

### Windows**®** XP

- **1.** Højreklik på et åbent område på skrivebordet for at få adgang til vinduet med skærmegenskaber.
- **2.** Klik på **Egenskaber** for at åbne vinduet **Egenskaber for skærm** og få mere at vide om dine muligheder for tilpasning.

### Windows Vista**®**

- **1.** Højreklik på et åbent område på skrivebordet.
- **2.** Klik på **Personlige indstillinger** for at åbne vinduet **Tilpas udseende og lyde** og få mere at vide om dine muligheder for tilpasning.

#### Windows 7

- **1.** Højreklik på et åbent område på skrivebordet.
- **2.** Klik på **Personlige indstillinger** for at åbne vinduet **Change the visuals and sounds on your computer** (**Ændr de visuelle effekter og lyde på computeren**) og få flere oplysninger om, hvilke indstillingsmuligheder der er.

### **Tilpasning af energiindstillinger**

Du kan anvende strømfunktionerne i operativsystemet til at konfigurere computerens strømindstillinger. Microsoft® Windows® -operativsystemet, som er installeret på din Dell-computer, giver følgende valgmuligheder:

### Windows Vista

- **• Dell-anbefalet** tilbyder fuld ydeevne, når du har brug for det, og sparer strøm i perioder uden aktivitet.
- **• Strømbesparelse** Sparer strøm på din computer ved at nedsætte systemets ydeevne for at maksimere computerens levetid og ved at nedbringe den energimængde, som computeren forbruger i løbet af sin levetid.

**• Høj ydeevne** – Leverer systemydeevne på højeste niveau på computeren ved at tilpasse processorhastigheden til din aktivitet og ved at maksimere systemydeevne.

#### *<u>Windows</u>* 7

- **• Strømbesparelse** Sparer strøm på din computer ved at nedsætte systemets ydeevne for at maksimere computerens levetid og ved at nedbringe den energimængde, som computeren forbruger i løbet af sin levetid.
- • **Ligevægtig (anbefalet)** Afbalancerer automatisk computerens ydeevne ved at bruge strøm fra kompatibelt hardware.

### **Overførsel af oplysninger til en ny computer**

#### Windows XP

- **BEMÆRKNING:** De følgende trin gælder for  $\mathscr{M}$ Windows-standardvisningen, og de gælder derfor muligvis ikke, hvis du indstiller din Dell™-computer til Windows klassisk visning.
- **1.** Klik på **Start**→ **Alle programmer**→ **Tilbehør**→ **Systemværktøjer**→ **Guiden Overførsel af filer og indstillinger**.
- **2.** Følg instruktionerne i **guiden Overførsel af filer og indstillinger**.

#### Windows Vista

**BEMÆRKNING:** De følgende trin gælder for Windows-standardvisningen, og de gælder derfor muligvis ikke, hvis du indstiller din Dell™-computer til Windows klassisk visning.

- **1.** Klik på Start <sup>**<sup>1</sup>**→ Kontrolpanel→ System</sup> **og vedligeholdelse**→ **Velkomst**→ **Overfør filer og indstillinger**. Hvis vinduet **Brugerkontokontrol** vises, skal du klikke på **Fortsæt**.
- **2.** Følg **Start Windows Overførsel**-guidens anvisninger.

#### Windows 7

- **1.** Klik på **Start ↔ → Kontrolpanel.**
- **2.** Indtast Overfør i søgefeltet, og klik på **Transfer files from another computer** (**Overfør filer fra anden computer**).
- **3.** Følg **Start Windows Overførsel**-guidens anvisninger.

### **Sikkerhedskopiering af data**

Det anbefales, at du regelmæssigt sikkerhedskopierer filer og mapper på computeren.

Sikkerhedskopiering af filer:

### Windows XP

- **1.** Klik på **Start**→ **Alle programmer**→ **Tilbehør**→ **Systemværktøjer**→ **Sikkerhedskopiering**.
- **2.** Følg instruktionerne i guiden **Sikkerhedskopiering eller gendannelse**.

### Windows Vista

**1.** Klik på Start  $\bigoplus$  → Kontrolpanel→ System **og vedligeholdelse**→ **Sikkerhedskopi- og gendannelsescenter**→ **Sikkerhedskopier filer**.

- **2.** Hvis vinduet **Brugerkontokontrol** vises, skal du klikke på **Fortsæt**.
- **BEMÆRKNING:** Visse versioner af Vista har en indstilling til sikkerhedskopiering af computeren.
- **3.** Følg instruktionerne i guiden **Sikkerhedskopiering eller gendannelse**.

#### Windows 7

- **1.** Klik på Start <sup>**<sup>6</sup>**→ Kontrolapanel→ System</sup> **and Security** (**System og sikkerhed**)→ **Back Up and Restore** (**Sikkerhedskopiering og gendannelse**).
- **2.** Klik på **Indstil sikkerhedskopiering...**.
- **3.** Følg instruktionerne i guiden **Konfigurer sikkerhedskopiering**.

# <span id="page-32-0"></span>**Dell Dock**

Dell Dock er en gruppe ikoner, der giver nem adgang til ofte benyttede programmer, filer og mapper. Du kan tilpasse Dock ved at:

- • Tilføje eller fjerne ikoner
- • Gruppere relaterede ikoner i kategorier
- • Ændre farve og placering af Dock
- • Ændre ikonernes virkemåde

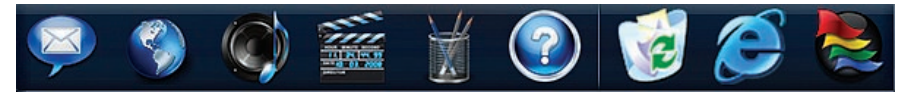

### **Tilføj en kategori**

- **1.** Højreklik på Dock, klik på **Add** (**Tilføj**) → **Category** (**Kategori**). Vinduet **Add/Edit Category** (**Tilføj/rediger kategori vises**).
- **2.** Angiv en titel på kategorien i feltet **Title** (**titel**).
- **3.** Vælg et ikon til kategorien fra feltet **Vælg et billede:** .
- **4.** Klik på **Gem**.

# **Tilføj et ikon**

Træk og slip ikonet på Dock eller en kategori.

### **Fjern en kategori eller et ikon**

- **1.** Højreklik på kategorien eller ikonet på Dock, og klik på **Delete shortcut** (**slet genvej**) eller **Delete category** (**slet kategori**).
- **2.** Følg vejledningen på skærmen.

## **Tilpas Dock**

- **1.** Højreklik på Dock, og klik på **Advanced Setting...** (**Avanceret indstillin**g).
- **2.** Vælg den ønskede indstilling til at tilpasse Dock.

# <span id="page-33-0"></span>**Problemløsning**

Dette afsnit indeholder oplysninger om fejlfinding på computeren. Hvis du ikke kan løse dit problem ved hjælp af de efterfølgende anvisninger, kan du se "Brug af supportværktøjer" på side [39](#page-40-1) eller "Kontakt Dell" på side [60.](#page-61-1)

# **Bipkoder**

Computeren kan udsende en række bip under opstart, hvis der er fejl eller problemer. Denne række bip, også kaldet en bip-kode, identificerer et problem. Skriv bipkoden ned, og kontakt Dell (se "Kontakt Dell" på side [60\)](#page-61-1).

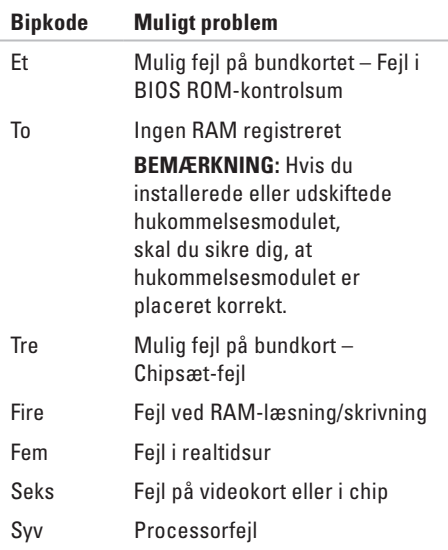

# <span id="page-34-0"></span>**Netværksproblemer**

### **Trådløse forbindelser**

**Hvis netværksforbindelsen er mistet** – Den trådløse router er offline, eller trådløs tilstand er blevet deaktiveret på computeren.

- • Kontroller den trådløse router for at sikre, at den er tændt og tilsluttet til datakilden (kabelmodem eller netværkshub).
- • Genopret forbindelsen til den trådløse router. Se "Opsætning af en trådløs forbindelse" på side [15](#page-16-0).

### **Kabelbaserede forbindelser**

#### **Hvis netværksforbindelsen mistes** –

- • Kontroller kablet for at sikre, at det er forbundet og ikke beskadiget.
- • Kontrollér statussen på netværksaktiviteten og indikatoren til linkintegritet.

Indikatoren for linkintegritet og netværksaktivitet på det integrerede netværksstik gør det muligt at kontrollere, at forbindelsen fungerer, samt at få oplysninger om status:

Indikator for netværksaktivitet:

- • Slukket Der er ingen forbindelse mellem netværket og computeren.
- • Blinker gult Der eksisterer en forbindelse mellem netværket og computeren.

#### <span id="page-35-0"></span>**Problemløsning**

Indikator for linkintegritet:

- • Slukket Computerne registrerer ikke en fysisk forbindelse til netværket, eller også er der en god forbindelse mellem et 10 Mbps netværk og computeren.
- • Konstant grøn der eksisterer en god forbindelse mellem et 100 Mbps netværk og computeren.
- • Konstant orange der eksisterer en god forbindelse mellem et 1000 Mbps netværk og computeren.
- 
- **BEMÆRK:** Forbindelsesindikatoren på netværksstikket gælder kun den kabelbaserede forbindelse. Indikatoren for netværksaktivitet og linkintegritet giver ikke en status for trådløse forbindelser.

# **Problemer med strøm**

**Hvis strømlampen er slukket** – Pc'en er enten slukket, eller den modtager ikke strøm.

- <span id="page-35-1"></span>• Sæt AC-adapterkablet ind i både strømstikket på computeren og i stikkontakten.
- • Hvis computeren er tilsluttet en stikdåse, skal du kontrollere, at stikdåsen er tilsluttet en stikkontakt, og at der er tændt for den. Omgå også strømbeskyttelsesenheder, strømskinner og forlængerledninger for at kontrollere, at computeren tændes, som den skal.
- • Kontroller, om stikkontakten virker, ved at teste den med et andet apparat som f.eks. en lampe.

Hvis problemet fortsætter**,** kan du kontakte Dell (se "Kontakt Dell" på side [60\)](#page-61-1).
#### **Hvis strømlampen lyser konstant hvid, og skærmen viser ikke noget** – Skærmen er

muligvis ikke tilsluttet, tændt, eller også er den rigtige indgangssignalkilde ikke blevet valgt.

Sørg for, at skærmen er tilsluttet korrekt, og at den relevante indgangssignalkilde er valgt. Sluk skærmen, og tænd derefter for den igen.

#### **Hvis strømindikatoren lyser konstant orange** –

- • Computeren er i dvaletilstand. Tryk på en tast på tastaturet, flyt på musen, eller tryk på tænd/sluk-knappen for at genoptage normal drift.
- • Der kan være et problem med enten systemkortet eller strømforsyningen. Kontakt Dell for hjælp (se "Kontakt Dell" på side [60\)](#page-61-0).

**Hvis strømlampen blinker orange** – Der kan være et problem med systemkortet. Kontakt Dell for hjælp (se "Kontakt Dell" på side [60\)](#page-61-0).

**Hvis du oplever interferens, som forhindrer modtagelse på computeren** – Et uønsket signal skaber interferens ved at afbryde eller blokere andre signaler. Mulige årsager til forstyrrelse kan være:

- • Strøm-, tastatur- og museforlængerledninger.
- • Der er tilsluttet for mange enheder til en strømskinne.
- • Der er tilsluttet flere strømskinner til den samme stikkontakt.

# **Problemer med hukommelse**

#### **Hvis der vises en meddelelse om utilstrækkelig hukommelse** –

- • Gem og luk alle åbne filer, og afslut alle åbne programmer, som du ikke bruger, for at se, om det løser problemet.
- • Oplysninger om mindstekravene til hukommelsen finder du i softwaredokumentationen. Installer om nødvendigt yderligere hukommelse (se *Servicehåndbog* på Dells supportwebsted på **support.dell.com/manuals**).
- • Sæt hukommelsesmodulerne i igen (se *Servicehåndbog* på Dells supportwebsted på **support.dell.com/manuals**) for at sikre, at computeren kommunikerer med hukommelsen.

### **Hvis du oplever andre problemer med hukommelsen** –

- • Sørg for, at du følger hukommelsesinstallationsvejledningerne (se *Servicehåndbog* på Dells supportwebsted på **support.dell.com/manuals**).
- • Kontroller, at hukommelsesmodulet er kompatibelt med computeren. Computeren understøtter DDR2-hukommelse. Du kan finde flere oplysninger om, hvilken type hukommelse computeren understøtter, under "Grundlæggende specifikationer" på side [63.](#page-64-0)
- • Kør Dell Diagnostics (se "Dell Diagnostics" på side [42\)](#page-43-0).
- • Sæt hukommelsesmodulerne i igen (se *Servicehåndbog* på Dells supportwebsted på **support.dell.com/manuals**) for at sikre, at computeren kommunikerer med hukommelsen.

# <span id="page-38-0"></span>**Problemer med software og med, at computeren hænger**

**Hvis computeren ikke starter** – Sørg for, at ACadapterkablet er korrekt tilsluttet til computeren og stikkontakten.

#### **Hvis et program holder op med at reagere** – Afslut programmet:

- **1.** Tryk på <Ctrl><Shift><Esc> samtidig.
- **2.** Klik på **Programmer**.
- **3.** Klik på det program, som ikke længere reagerer
- **4.** Klik på **Afslut job**.

# **Hvis et program bryder ned gentagne gange** –

Kontroller softwaredokumentationen. Hvis det er nødvendigt, skal du afinstallere programmet og derefter geninstallere det.

**BEMÆRKNING:** Software indeholder normalt installationsoplysninger i dokumentationen eller på en cd.

**Hvis computeren stopper med at reagere, eller der vises en helt blå skærm** –

### **FORSIGTIG: Du kan miste data, hvis du ikke kan udføre en nedlukning af operativsystemet.**

Hvis du ikke er i stand til at få svar ved at trykke på en tast på tastaturet eller ved at bevæge musen, skal du trykke og holde strømforsyningsknappen nede i 8-10 sekunder, indtil computeren slukkes. Genstart derefter din computer.

# **Et program er designet til et tidligere**

**Microsoft® Windows®-operativsystem** – Kør guiden Programkompatibilitet. Guiden Programkompatibilitet konfigurerer et program, så det kører i et miljø, som svarer til en tidligere version af et Microsoft® Windows® operativsystemmiljøer.

### Windows XP

**1.** Klik på **Start**→ **Alle programmer**→ **Tilbehør**→ **Guiden Programkompatibilitet.**

#### **Problemløsning**

- **2.** Klik **Næste** på velkomstskærmbilledet.
- **3.** Følg vejledningen på skærmen.

Windows Vista**®**

- **1.** Klik på Start  $\bigoplus$  → Kontrolpanel→ **Programmer**→ **Use an older program with this version of Windows** (**Brug et ældre program med denne version af Windows**).
- **2.** Klik **Næste** på velkomstskærmbilledet.
- **3.** Følg vejledningen på skærmen.

Windows 7

- **1.** Klik på **Start** .
- **2.** Skriv Use an older program with this version of Windows (Brug et ældre program med denne version af Windows) i søgefeltet, og tryk på <Enter>.
- **3.** Følg instruktionerne i guiden **Programkompatibilitet**.

### **Hvis du har andre softwareproblemer** –

• Sikkerhedskopier dine filer med det samme.

- • Brug et virus-scanningsprogram til at kontrollere harddisken eller cd'er.
- • Gem og luk alle åbne filer eller programmer, og luk pc'en ned via menuen **Start** .
- • Se dokumentationen til softwaren, eller kontakt softwareproducenten for at få oplysninger om fejlfinding:
	- Kontroller, at programmet er kompatibelt med det operativsystem, der er installeret på computeren.
	- Kontroller, at computeren opfylder de minimumskrav til hardwaren, der er en forudsætning for at køre softwaren. Se dokumentationen til softwaren for oplysninger.
	- Kontroller, at programmet er installeret og konfigureret rigtigt.
	- Sørg for at enhedsdriverne ikke er i konflikt med programmet.
	- Hvis det er nødvendigt, skal du afinstallere programmet og derefter geninstallere det.

# **Brug af supportværktøjer**

# **Dell Support Center**

Dell Support Center hjælper dig med at finde den service og support og de systemspecifikke oplysninger, du har brug for.

programmet.

Klik på ikonet på proceslinjen for at starte

Startsiden til **Dell Support Center** viser computerens modelnummer, servicemærkat,

ekspressservicekoden og servicekontaktoplysninger.

På startsiden findes også links, der giver adgang til:

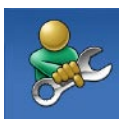

**Selvhjælp** (Fejlfinding, Sikkerhed, Systemydeevne, Netværk/internet, Sikkerhedskopiering/ Gendannelse og Windowsoperativsystem)

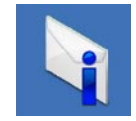

**Advarsler** (tekniske supportadvarsler med relevans for din computer)

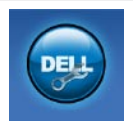

**Assistance fra Dell** (Teknisk support med DellConnect™, Kundeservice, Undervisning og selvstudier, Sådan gør du-hjælp med Dell on Call™ og Onlinescanning med PC CheckUp)

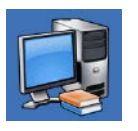

#### **Om dit system**

(Systemdokumentation, Garantiinformation, Systeminformation, Opgraderinger og tilbehør)

Du kan få flere oplysninger om **Dell Support Center** og de tilgængelige supportværktøjer ved at klikke på fanen **Services** på **support.dell.com**.

# **Systemmeddelelser**

Hvis der er et problem med eller en fejl på pc'en, viser den muligvis en systemmeddelelse, som kan hjælpe dig med at finde årsagen og den handling, der er nødvendig for at løse problemet.

**BEMÆRKNING:** Hvis den meddelelse, der vises, ikke findes i de følgende eksempler, kan du læse i dokumentationen til enten operativsystemet eller det program, der kørte, da meddelelsen blev vist.

**Alert! (Alarm) Previous attempts at booting this system have failed at checkpoint [nnnn]. Hvis du har brug for hjælp til at løse dette problem, beder vi dig notere dette kontrolpunkt og kontakte Dells tekniske support** – Computeren kunne ikke fuldføre startrutinen i tre på hinanden følgende tilfælde på grund af samme fejl. Kontakt Dell (se "Sådan kontaktes Dell" på side [60\)](#page-61-0) for hjælp.

### **CMOS checksum error (fejl i CMOS-**

**kontrolsum)** – Mulig fejl på bundkortet, eller RTC-batteriet er næsten løbet tør for strøm. Batteri skal udskiftes. Se *Servicehåndbog* på webstedet for Dell Support på **support.dell.com/ manuals** eller se "Kontakt Dell" på side [60](#page-61-0)) for at få hjælp.

**CPU fan failure (fejl på CPU-blæser)** – Der er opstået en fejl på CPU-blæseren. CPU-blæser skal udskiftes. Se *Servicehåndbogen* på webstedet for Dell Support på **support.dell.com/ manuals**.

**Hard-disk drive failure (harddiskfejl)** – Mulig harddiskfejl under HDD POST. Kontakt Dell (se "Sådan kontaktes Dell" på side [60](#page-61-0)) for hjælp.

**Hard-disk drive read failure (fejl ved læsning af harddisk)** – Mulig harddiskfejl under starttest af harddisk. Kontakt Dell (se "Sådan kontaktes Dell" på side [60\)](#page-61-0) for hjælp.

**Tastaturfejl** – Udskift tastaturet, eller kontroller, om kablet sidder løst.

**No boot device available (ingen startenhed tilgængelig)** – Ingen startbar partition på harddisken, harddrevets kabel er løst, eller der findes ingen startbar enhed.

- • Hvis harddisken er din startenhed, skal du sørge for, at kablerne er tilsluttet, og at drevet er installeret korrekt og partitioneret som en startenhed.
- • Gå til systemopsætning og kontroller, at bootsekvensoplysningerne er korrekte. Se Servicehåndbogen på webstedet for Dell Support på **support.dell.com/manuals**.

**No timer tick interrupt (ingen timertaktslagsafbrydelse)** – En chip på systemkortet kan have en funktionsfejl, der kan være en fejl på bundkortet. Se Servicehåndbog på webstedet for Dell Support på **support.dell. com/manuals** eller se "Kontakt Dell" på side [60\)](#page-61-0) for at få hjælp.

**USB over current error (aktuel fejl ved USB)** – Afbryd USB-enheden. USB-enheden skal bruge mere strøm for at fungere korrekt. Tilslut en ekstern strømkilde til USB-enheden. Hvis din enhed har to USB-kabler, kan du også tilslutte begge kabler.

**BEMÆRK – Harddiskens SELVOVERVÅGNINGSSYSTEM har rapporteret, at en parameter har overskredet sit normale driftsområde. Dell recommends that you back up your data regularly. (Dell anbefaler, at du regelmæssigt sikkerhedskopierer dine data.) En parameter uden for sit område angiver muligvis et potentielt harddiskproblem** – S.M.A.R.T-fejl, mulig fejl på harddiskdrev. Kontakt Dell (se "Sådan kontaktes Dell" på side [60](#page-61-0)) for hjælp.

# **Hardware fejlfinding**

Hvis en enhed enten ikke findes under installation af operativsystemet eller findes, men er forkert konfigureret, kan du bruge **Hardwarefejlfinding** til at løse inkompatibiliteten.

Anvendelse af Hardwarefejlfinding:

- **1.** Klik på Start **↔** → **Hjælp og support**.
- **2.** Skriv hardware troubleshooter (hardwarefejlfinding) i søgefeltet, og tryk på <Enter> for at starte søgningen.
- **3.** I søgeresultaterne skal du vælge den indstilling, der bedst beskriver problemet, og derefter udføre de resterende fejlfindingstrin.

# <span id="page-43-0"></span>**Dell Diagnostics**

Hvis du oplever et problem med computeren, skal du udføre kontrollerne under "Problemer med software og med, at computeren hænger" på side [37](#page-38-0) og køre Dell Diagnostics, før du kontakter Dell for teknisk assistance.

Det anbefales at udskrive disse procedurer, før du begynder.

- **BEMÆRK:** Dell Diagnostics fungerer kun på  $\mathscr{M}$ Dell-computere.
- **BEMÆRKNING:** Disken Drivers and Utilities er tilbehør og følger muligvis ikke med computeren.

Se afsnittet Systeminstallation i *Servicehåndbog* for at se computerens konfigurationsinformation. og for at sørge for, at den enhed, som du vil teste, er vist i systeminstallationsprogrammet, og er aktiv.

Start Dell Diagnostics fra harddisken eller fra disken Drivers and Utilities.

### **Start Dell Diagnostics fra harddisken**

Dell Diagnostics findes på en skjult partition med diagnoseværktøj på din harddisk.

- **BEMÆRKNING:** Hvis pc'en ikke viser et skærmbillede, skal du kontakte Dell (se "Sådan kontaktes Dell" på side [60\)](#page-61-0).
- **1.** Kontroller, at computeren er tilsluttet korrekt til en stikkontakt, som fungerer korrekt.
- **2.** Tænd for (eller genstart) computeren.
- **3.** Når DELL™-logoet vises, skal du omgående trykke på F12. Vælg **Diagnostics** fra startmenuen og tryk på <Enter>.
- **BEMÆRKNING:** Hvis du venter for længe. og operativsystemlogoet vises, skal du fortsat vente, indtil du ser skrivebordet i Microsoft® Windows®, og derefter lukke computeren og forsøge igen.

**BEMÆRKNING:** Hvis du ser en meddelelse om, at der ikke blev fundet en partition med diagnosticeringsværktøjet, køres Dell Diagnostics fra disken Drivers and Utilities. Hvis PSA (Pre-boot System Assessment) startes:

- a. PSA'en går i gang med at køre test.
- b. Hvis PSA starter, får du følgende meddelelse: "No problems have been found with this system so far. (ingen problemer er fundet i forbindelse med dette system indtil videre) Do you want to run the remaining memory tests? (vil du gerne køre de resterende hukommelsestest?) This will take about 30 minutes or more (dette tager 30 minutter eller mere). Do you want to continue? (vil du fortsætte?) (Recommended) (anbefales)."

**Brug af supportværktøjer**

c. Hvis du oplever hukommelsesproblemer, skal du trykke på <y>, ellers skal du trykke på <n>.

Følgende meddelelse vises

"Booting Dell Diagnostic Utility Partition (Start Dell Diagnostic Utility Partition). Press any key to continue (Tryk på en tast for at fortsætte)."

d. Vælg en tast for gå til vinduet **Choose An Option** (**Vælg en indstilling**).

Hvis PSA ikke startes:

Tryk på en tast for at starte Dell Diagnostics partitionen med diagnosticeringsværktøjet på harddisken, og gå til vinduet **Choose An Option** (**Vælg en indstilling**).

- **4.** Marker den test, du vil køre.
- **5.** Hvis der opdages et problem under en test, vises der en meddelelse med en fejlkode og en beskrivelse af problemet. Skriv fejlkoden og beskrivelsen af problemet ned, og kontakt Dell (se "Kontakt Dell" på side [60](#page-61-0)).
- **BEMÆRKNING:** Servicekoden til computeren findes øverst på hvert testskærmbillede. Servicekoden hjælper dig med at identificere computeren, når du kontakter Dell.
- **6.** Når testene er færdige, skal du lukke testskærmbilledet for at vende tilbage til vinduet **Choose An Option** (**Vælg en indstilling**).
- **7.** Hvis du vil afslutte Dell Diagnostics og genstarte computeren, skal du klikke på **Afslut**.

## **Start af Dell Diagnostics fra disken Drivers and Utilities**

- **1.** Indsæt disken Drivers and Utilities.
- **2.** Luk computeren, og genstart den derefter. Når DELL-logoet vises, skal du omgående trykke på <F12>.
- **BEMÆRKNING:** Hvis du venter for længe, M) og operativsystemlogoet vises, skal du fortsat vente, indtil du ser skrivebordet i Microsoft® Windows®, og derefter lukke computeren og forsøge igen.
- **BEMÆRKNING:** De næste trin ændrer kun boot-sekvensen denne ene gang. Ved den næste opstart starter computeren i overensstemmelse med de enheder, der er angivet i systemkonfigurationsprogrammet.
- **3.** Når listen med startenheder vises, skal du fremhæve **CD/DVD/CD-RW** og trykke på <Enter>.
- **4.** Vælg indstillingen **Boot from CD-ROM** (**Start fra cd-rom**) fra menuen, som kommer frem og tryk på <Enter>.
- **5.** Indtast 1 for at starte cd-menuen, og tryk på <Enter> for at fortsætte.
- **6.** Vælg **Run the 32 Bit Dell Diagnostics** fra den nummererede liste. Hvis der er anført flere versioner, vælges versionen, som er relevant for computeren.
- **7.** Marker den test, du vil køre.
- **8.** Hvis der opdages et problem under en test, vises der en meddelelse med en fejlkode og en beskrivelse af problemet. Skriv fejlkoden og beskrivelsen af problemet ned, og kontakt Dell (se "Kontakt Dell" på side [60\)](#page-61-0).
- **BEMÆRKNING:** Servicekoden til <u>M</u> computeren findes øverst på hvert testskærmbillede. Servicekoden hjælper dig med at identificere computeren, når du kontakter Dell.
- **9.** Når testene er færdige, skal du lukke testskærmbilledet for at vende tilbage til vinduet **Choose An Option** (**Vælg en indstilling**).
- **10.** Hvis du vil afslutte Dell Diagnostics og genstarte computeren, skal du klikke på **Afslut**.
- **11.** Fiern disken Drivers and Utilities.

# **Gendannelse af operativsystemet**

Du kan gendanne operativsystemet på følgende måder:

- • Systemgendannelse gendanner computeren til en tidligere driftstilstand, uden at datafilerne bliver påvirket. Brug Systemgendannelse som den første løsning til at gendanne operativsystemet og bevare datafilerne.
- • Dell Factory Image Restore gendanner harddisken til den driftstilstand, den var i, da du købte computeren. Denne procedure sletter permanent alle data på harddisken og fjerner eventuelle programmer, som du har installeret, efter at du modtog computeren. Brug kun Dell Factory Image Restore, hvis Systemgendannelse ikke løste problemet med operativsystemet.
- Hvis der fulgte en Operativsystem-disk med din computer, kan du bruge den til at gendanne dit operativsystem. Hvis du bruger operativsystem-disken, slettes alle data på harddisken imidlertid også. Brug kun disken, hvis Systemgendannelse ikke løste problemet med operativsystemet.

# <span id="page-48-0"></span>**Systemgendannelse**

Windows-operativsystemerne giver mulighed for Systemgendannelse, hvilket gør det muligt at sætte computeren tilbage til en tidligere driftstilstand (uden at datafilerne bliver påvirket), hvis ændringer af hardware, software eller andre systemindstillinger har efterladt computeren i en uønsket driftstilstand. Alle ændringer, som Systemgendannelsen laver på computeren er helt reversible.

- **FORSIGTIG: Foretag reglmæssig back-up af dine datafiler. Systemgendannelse hverken overvåger eller gendanner datafilerne.**
- **BEMÆRKNING:** Fremgangsmåderne i dette  $\mathscr{M}$ dokument er skrevet til standardvisningen i Windows, og derfor passer de muligvis ikke, hvis du har indstillet din Dell™ computer til Windows klassisk visning.

### **Start af Systemgendannelse**

#### Windows XP

- **1.** Klik på **Start**→ **Alle programmer**→ **Tilbehør**→ **Systemværktøjer**→ **Systemgendannelse**.
- **2.** Klik **Næste** på velkomstskærmbilledet.
- **3.** Følg vejledningen på skærmen.

Windows Vista eller Windows 7

**1.** Klik på **Start** .

- **2.** I feltet **Start søgning** skal du skrive System Restore (Systemgendannelse) og derefter trykke på <Enter>.
- **BEMÆRKNING:** Vinduet **Brugerkontokontrol** M vises muligvis. Hvis du har administratorrettigheder til computeren, skal du klikke på **Fortsæt**. Ellers skal du kontakte administratoren for at fortsætte med den ønskede handling.
- **3.** Klik på **Næste**, og følg vejledningen på skærmen.

Hvis Systemgendannelse ikke løste problemet, kan du fortryde den sidste systemgendannelse.

### **Fortrydelse af den sidst udførte systemgendannelse**

**BEMÆRKNING:** Inden du fortryder den sidste systemgendannelse, skal du gemme og lukke alle åbne filer og lukke alle åbne programmer. Du må ikke ændre, åbne eller slette filer eller programmer, før systemgendannelsen er udført.

Windows XP

- **1.** Klik på **Start**→ **Alle programmer**→ **Tilbehør**→ **Systemværktøjer**→ **Systemgendannelse**.
- **2.** Klik på **Gendan min computer til et tidligere tidspunkt** i velkomstskærmen.
- **3.** Følg vejledningen på skærmen.

#### Windows Vista eller Windows 7

**1.** Klik på **Start** .

- **2.** I feltet **Start søgning** skal du skrive Systemgendannelse (Systemgendannelse) og derefter trykke på <Enter>.
- **3.** Klik på **Fortryd min seneste gendannelse** og klik på **Næste**.

# **Dell Factory Image Restore**

- **FORSIGTIG: Brug af Dell Factory Image Restore sletter permanent alle data på harddisken og fjerner alle programmer og drivere, der er installeret, efter at du modtog computeren. Sikkerhedskopier om muligt dataene, før du bruger denne mulighed. Brug kun Dell Factory Image Restore, hvis Systemgendannelse ikke løste problemet med operativsystemet.**
- **BEMÆRKNING:** Dell Factory Image Restore  $\mathscr U$ er muligvis ikke tilgængelige i visse lande eller på visse computere.

Brug kun Dell Factory Image Restore som en sidste udvej til gendannelse af operativsystemet. Denne mulighed gendanner harddisken til den driftstilstand, den var i, da du købte computeren. Alle programmer eller filer, som er tilføjet siden du modtog computeren – herunder datafiler – slettes permanent fra harddisken. Datafiler inkluderer dokumenter, regneark, e-mails,

digitale fotos, musikfiler osv. Om muligt skal du sikkerhedskopiere alle dataene, før du bruger Factory Image Restore.

### **Udførelse af Dell Factory Image Restore**

- **1.** Tænd for computeren. Når Dell-logoet vises, skal du trykke på <F8> adskillige gange for åbne vinduet **Avancerede startindstillinger**.
- **BEMÆRKNING:** Hvis du venter for længe, og operativsystemlogoet vises, skal du fortsat vente, indtil du ser skrivebordet i Microsoft® Windows®, og derefter lukke computeren og forsøge igen.
- **2.** Vælg **Reparer computeren.**
- **3.** Vinduet **Indstillinger for systemgendannelse** vises.

#### **Gendannelse af operativsystemet**

**4.** Vælg et tastaturlayout, og klik på **Næste**.

#### **5.** For at får adgang til

gendannelsesfunktionerne skal du logge på som lokal bruger. For at få adgang til kommandoprompten skal du skrive administrator i feltet **Brugernavn**, og derefter klikke på **OK**.

- **6.** Klik på **Dell Factory Image Restore** Velkomstskærmbilledet **Dell Factory Image Restore** vises.
- **BEMÆRKNING:** Afhængig af din konfiguration kan du blive nødt til at vælge **Dell Factory Tools** og derefter **Dell Factory Image Restore**.
- **7.** Klik **Næste**. Skærmbilledet **Bekræft sletning af data** vises.
- **BEMÆRKNING:** Hvis du ikke vil fortsætte med Factory Image Restore skal du klikke på **Annuller**.

**8.** Klik på afkrydsningsfeltet for at bekræfte, at du ønsker at fortsætte med at genformatere harddisken og gendanne systemsoftwaren til standardindstillingerne, og klik derefter på **Næste**.

Gendannelsesprocessen begynder og kan vare fem minutter eller mere. Der vises en besked, når operativsystemet og de fabriksinstallerede programmer er gendannet til standardindstillingerne.

**9.** Klik på **Udfør** for at genstarte computeren.

# **Geninstallation af operativsystemet**

## **Inden du går i gang**

Hvis du overvejer at geninstallere Microsoft®Windows®-operativsystem for at rette et problem med en nyligt installeret driver, skal du først bruge funktionen Tilbageførsel af Enhedsdriver i Windows.

Sådan tilbagerulles enhedsdriveren:

Windows XP

- **1.** Klik på **Start**.
- **2.** Højreklik på **Denne computer**.
- **3.** Klik på **Egenskaber**→ **Hardware**→ **Enhedshåndtering**.
- **4.** Højreklik på enheden, for hvilken den nye driver blev installeret, og klik på **Egenskaber**.
- **5.** Klik på fanen **Drivere** → **Annuller opdatering**r.

#### Windows Vista eller Windows 7

- **1.** Klik på **Start** .
- **2.** Højreklik på **Computer**.
- **3.** Klik på **Egenskaber**→ **Enhedshåndtering**.
- **4.** Højreklik på enheden, for hvilken den nye driver blev installeret og klik på **Egenskaber**.

#### **5.** Klik på fanen **Drivere** → **Annuller opdatering**r.

Hvis Tilbageførsel af enhedsdriver ikke løser problemet, så brug Systemgendannelse for at få dit operativsystem til operativtilstanden det var i, før du installerede den nye enhedsdriver. Se "Systemgendannelse" på side [47](#page-48-0).

**FORSIGTIG: Inden du udfører installation, skal du sikkerhedskopiere alle datafiler på den primære harddisk. Ved konventionelle harddiskkonfigurationer er den primære harddisk det første drev, der genkendes af computeren**.

For at geninstallere Windows har du brug for følgende enheder:

- Disken Dell Operating System
- • Disken Dell Drivers and Utilities

**BEMÆRKNING: Disken Dell Drivers and** U Utilities indeholder drivere, der blev installeret under samlingen af computeren. Brug disken Dell Drivers and Utilities til at indlæse påkrævede drivere. Alt afhængigt af hvilken region du har bestilt computeren i, og om du har bestilt disken, følger disken Dell Drivers and Utilities og disken Operating System muligvis ikke med computeren.

## **Geninstallation af Microsoft**® **Windows**®

Geninstallationsprocessen kan tage 1 til 2 timer at gennemføre. Når du har geninstalleret operativsystemet, skal du også geninstallere enhedsdriverne, antivirusprogrammet og anden software.

**1.** Gem, og luk alle åbne filer, og afslut alle åbne programmer.

- **2.** Indsæt disken Operativsystem.
- **3.** Klik på **Afslut**, hvis meddelelsen **Installér Windows** vises.
- **4.** Genstart computeren.
- **5.** Når DELL-logoet vises, skal du trykke på <F12> med det samme.
- **BEMÆRKNING:** Hvis du venter for længe, og operativsystemlogoet vises, skal du fortsat vente, indtil du ser skrivebordet i Microsoft® Windows®, og derefter lukke computeren og forsøge igen.
- **BEMÆRKNING:** De næste trin ændrer Ø kun boot-sekvensen denne ene gang. Ved den næste opstart starter computeren i overensstemmelse med de enheder, der er angivet i systemkonfigurationsprogrammet.
- **6.** Når listen med startenheder vises, skal du fremhæve **cd/dvd/cd-rw-drevet** og trykke på <Enter>.
- **7.** Tryk på en vilkårlig tast for at **Starte fra cd-rom**. Følg instruktionerne på skærmen for at fuldføre installationen.

# **Få hjælp**

Hvis du kommer ud for et problem med computeren, skal du bruge følgende fremgangsmåde til diagnosticering og feilfinding:

- **1.** Se "Problemløsning" på side [32](#page-33-0) for at finde oplysninger og procedurer, der vedrører det problem, der opleves med computeren.
- **2.** Se "Dell Diagnostics" på side [42](#page-43-0) for procedurer for kørsel af Dell Diagnostics.
- **3.** Udfyld "Diagnosechekliste" på side [59.](#page-60-0)
- **4.** Brug Dells omfattende udbud af onlinetjenester på Dell Support (**support.dell.com**) som hjælp til installation og fejlfindingsfremgangsmåder. Se "Onlinetjenester" på side [55](#page-56-0) for af få vist en mere omfattende oversigt over Dell Support online.
- **5.** Hvis de foregående trin ikke løser problemet, kan du se "Kontakt Dell" på side [60.](#page-61-0)
- **BEMÆRKNING:** Ring til Dell Support fra en telefon i nærheden af eller ved computeren, så en supportmedarbejder kan hjælpe dig med eventuelle nødvendige procedurer.
- **BEMÆRKNING:** Dells system med koder for  $\mathscr{M}$ ekspresservice er muligvis ikke tilgængeligt i alle lande.

Når Dells automatiske telefonsystem beder dig om det, skal du indtaste din ekspresservicekode, så samtalen stilles direkte ind til den rigtige supportmedarbejder. Hvis du ikke har en kode for ekspresservice, skal du åbne mappen **Dell Accessories** (**Dell-tilbehør**), dobbeltklikke på ikonet **Express Service Code** og følge instruktionerne.

**BEMÆRKNING:** Nogle af de følgende services er ikke altid tilgængelige alle steder uden for USA. Ring til din lokale Dell-repræsentant for at få oplysninger om tilgængeligheden.

**Få hjælp**

# **Teknisk support og kundeservice**

Dells supportservice står til rådighed med svar på dine spørgsmål om Dell-hardware. Vores supportmedarbejdere bruger computerbaseret diagnosticering til at give hurtige og præcise svar.

Se "Inden du ringer" på side [58](#page-59-0), hvis du har brug for at kontakte Dells supportservice, og se derefter kontaktoplysningerne for dit område, eller gå til **support.dell.com**.

# **DellConnect**

DellConnect™ er et simpelt onlineadgangsværktøj, der gør en medarbejder tilknyttet Dells service og support i stand til at få adgang til din computer via en bredbåndsforbindelse, diagnosticere dit problem og reparere det hele, mens du overvåger det. Du kan få flere oplysninger på **support.dell.com**/**dellconnect**.

# <span id="page-56-0"></span>**Onlinetjenester**

Du kan lære mere om Dell-produkter og -tjenester på følgende websteder:

- • **www.dell.com**
- **• www.dell.com/ap** (kun asiatiske lande og lande i Stillehavsområdet)
- **• www.dell.com/jp** (kun Japan)
- **• www.euro.dell.com** (kun Europa)
- **• www.dell.com/la** (kun latinamerikanske og caribiske lande)
- **• www.dell.ca** (kun Canada)

Du kan få adgang til Dell Support via de følgende websteder og e-mail-adresser:

## **Dell Support-websteder**

- • **support.dell.com**
- **• support.jp.dell.com** (kun Japan)
- **• support.euro.dell.com** (kun Europa)

## **E-mail-adresser til Dell Support**

- • **mobile\_support@us.dell.com**
- • **support@us.dell.com**
- • **la-techsupport@dell.com** (kun latinamerikanske og caribiske lande)
- • **apsupport@dell.com** (kun lande i Sydøstasien/Stillehavsområdet)

### **Dells e-mail-adresser til markedsføring og salg**

- • **apmarketing@dell.com** (kun lande i Sydøstasien/Stillehavsområdet)
- **• sales\_canada@dell.com** (kun Canada)

## **Anonym FTP (file transfer protocol):**

• **ftp.dell.com**

Log på som bruger: anonym, og brug din e-mail-adresse som din adgangskode.

**Få hjælp**

# **Automatiseret ordrestatustjeneste**

For at kontrollere status på de Dell-produkter, du har bestilt, kan du gå til **support.dell.com**, eller du kan ringe til den automatiserede ordrestatusservice. En række indspillede meddelelser beder dig om de oplysninger, der kræves for at lokalisere og rapportere om din ordre. For vejledning i at finde det telefonnummer, du skal ringe til i dit område, kan du se "Kontakt Dell" på side [60.](#page-61-0)

Hvis du har problemer med din ordre, f.eks. i form af manglende dele, forkerte dele eller forkert fakturering, kan du kontakte Dells kundeservice. Sørg for at have din faktura eller pakkeseddel ved hånden, når du ringer. For vejledning i at finde det telefonnummer, du skal ringe til i dit område, se "Kontakt Dell" på side [60.](#page-61-0)

# **Produktoplysninger**

Hvis du har brug for oplysninger om yderligere produkter, der kan fås hos Dell, eller hvis du gerne vil afgive en bestilling, kan du besøge Dells websted på **www.dell.com**. Oplysninger om, hvilket telefonnummer du skal ringe til i dit område, og om, hvordan du kontakter en salgsspecialist, se "Kontakt Dell" på side [60.](#page-61-0)

# **Returnering af varer til reparation under garantien eller til refundering**

Uanset om du returnerer varerne til reparation eller refundering, skal du klargøre dem på følgende måde:

- **BEMÆRK:** Før du returnerer produktet til Dell, skal du sørge for at sikkerhedskopiere data på harddisken og en eventuel anden lagerenhed i produktet. Fjern alle fortrolige, beskyttede og personlige oplysninger samt flytbare medier såsom cd'er og pc-kort. Dell er ikke ansvarlig for nogen af dine fortrolige, beskyttede eller personlige oplysninger, tabte eller beskadigede data eller beskadigede eller mistede flytbare medier, der kan inkluderet i forbindelse med din returnering.
- **1.** Ring til Dell for at få et RMA-nummer, og skriv det tydeligt og iøjnefaldende uden på kassen. For vejledning i at finde det telefonnummer, du skal ringe til i dit område, se "Kontakt Dell" på side [60](#page-61-0).
- **2.** Vedlæg en kopi af fakturaen og et brev, der beskriver årsagen til returen.
- **3.** Vedlæg en kopi af diagnosechecklisten (se "Diagnosecheckliste" på side [59\)](#page-60-0), og angiv, hvilke tests du har kørt, samt alle de fejlmeddelelser, der blev rapporteret af Dell Diagnostics (se "Dell Diagnostics" på side [42\)](#page-43-0).
- **4.** Vedlæg alt tilbehør, der hører til den eller de varer, der returneres (strømkabler, software, vejledninger, osv.), hvis returnering sker med henblik på refundering.
- **5.** Pak det udstyr, der skal returneres, i den originale (eller tilsvarende) emballage.
- **BEMÆRKNING:** Du skal selv betale  $\mathscr{U}$ forsendelsesomkostningerne. Du har også ansvaret for at forsikre alle returnerede produkter, og du påtager dig tabsrisikoen under transporten til Dell. Efterkravspakker accepteres ikke.
- **BEMÆRKNING:** Returneringer, hvor et eller  $\mathscr U$ flere af ovennævnte krav ikke er opfyldt, vil blive afvist ved Dells varemodtagelse og returneret til dig.

**Få hjælp**

# <span id="page-59-0"></span>**Inden du ringer**

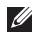

**BEMÆRKNING:** Sørg for at have din kode for ekspresservice klar, når du ringer. Denne kode hjælper Dells automatiske supporttelefonsystem med at stille dit opkald det rigtige sted hen. Du vil muligvis også blive bedt om dit servicemærkat.

### **Her findes dit servicemærkat**

Computerens servicemærkat er placeret i bunden af computeren.

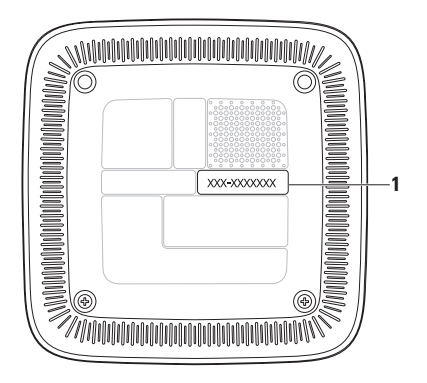

**1** Servicekode/Ekspresservicekode

Husk at udfylde den efterfølgende tiekliste til diagnosticering. Hvis det er muligt, skal du tænde computeren, inden du ringer til Dell for at få hjælp. Ring fra en telefon ved eller i nærheden af computeren. Du vil muligvis blive bedt om at skrive nogle kommandoer på tastaturet, videregive detaljerede oplysninger under handlinger eller forsøge fejlfindingstrin, der kun er mulige på selve computeren. Sørg for at have dokumentationen til computeren ved hånden.

#### <span id="page-60-0"></span>**Tjekliste til diagnosticering**

- • Navn:
- • Dato:
- • Adresse:
- • Telefonnummer:
- • Servicemærkat og ekspressservicekode (findes på et mærkat i bunden af computeren):
- • RMA-nummer (hvis du har fået et af en supporttekniker hos Dell):
- • Operativsystem og version:
- • Enheder:
- • Udvidelseskort:
- • Er du tilsluttet et netværk? Ja/Nej
- • Netværk, version og netværksadapter:
- • Programmer og versioner:

I dokumentationen til dit operativsystem kan du finde vejledning i, hvordan du identificerer indholdet i computerens startfiler. Hvis computeren har en printer tilsluttet, skal du udskrive alle filerne. Ellers skal du skrive indholdet i alle filerne ned, inden du ringer til Dell.

- • Fejlmeddelelse, bipkode eller diagnosticeringskode:
- • Beskrivelse af problemet og af de fejlfindingsprocedurer, du har udført:

# <span id="page-61-0"></span>**Sådan kontaktes Dell**

Kunder i USA skal ringe til 800-WWW-DELL (800-999-3355).

**BEMÆRKNING:** Hvis du ikke har en aktiv internetforbindelse, kan du finde kontaktoplysninger på købskvitteringen, pakkeslippen, fakturaen eller i Dells produktkatalog.

Dell giver adgang til flere muligheder for online- og telefonbaseret support og service. Tilgængeligheden varierer for de enkelte lande og produkter, og nogle tjenester findes muligvis ikke i dit område. Sådan kontakter du Dell omkring salg, teknisk support eller kundeservice:

- **1.** Besøg **support.dell.com**.
- **2.** Kontrollér dit land eller område i **Vælg et land/område** i rullemenuen nederst på siden.
- **3.** Klik på **Kontakt os** til venstre på siden.
- **4.** Vælg det relevante service- eller supportlink, alt afhængigt af hvad du har brug for.
- **5.** Vælg den metode til at kontakte Dell, der passer dig bedst.

# **Sådan finder du flere oplysninger og ressourcer**

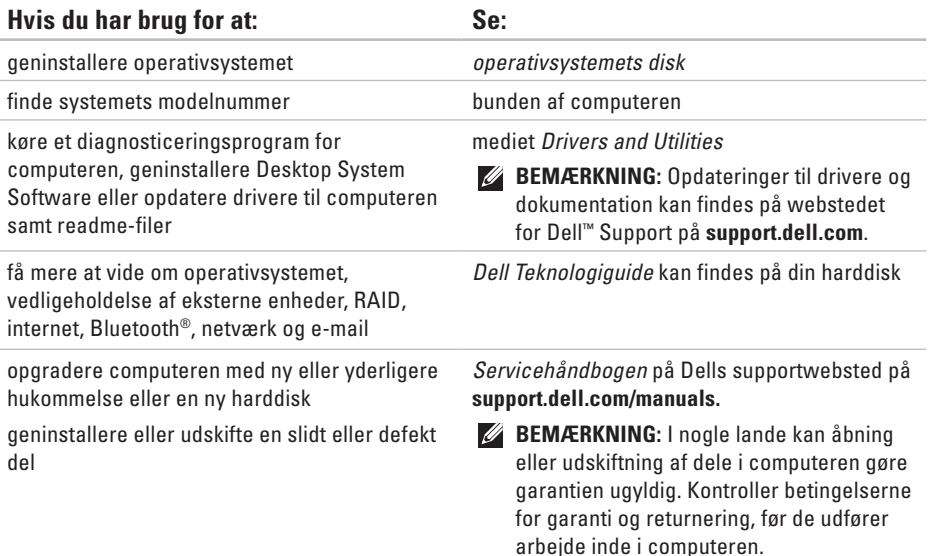

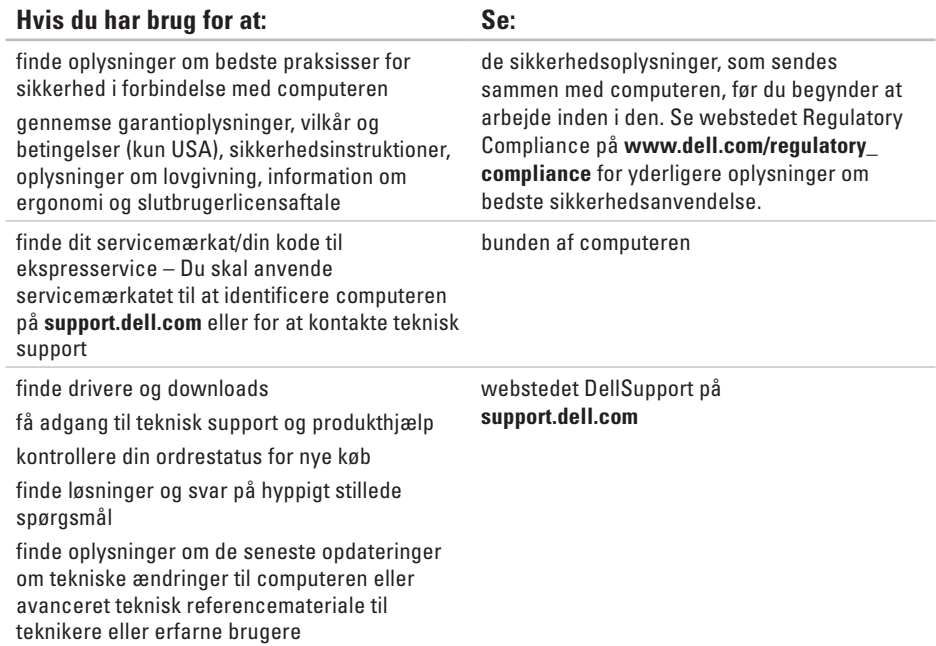

<span id="page-64-0"></span>Dette afsnit indeholder oplysninger, som du kan have brug for, når du klargør, opdaterer drivere til eller opgraderer computeren.

Se Comprehensive Specifications (Omfattende specifikationer) på Dell Support-webstedet på adressen **support.dell.com** for at få mere detaljerede specifikationer.

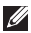

**BEMÆRKNING:** Udvalget kan variere alt afhængigt af regionen. For flere oplysninger angående konfiguration af din computer kan du klikke på **Start**  $\bigodot$  **→ Hjælp og support** og vælge muligheden for at se oplysninger om din computer.

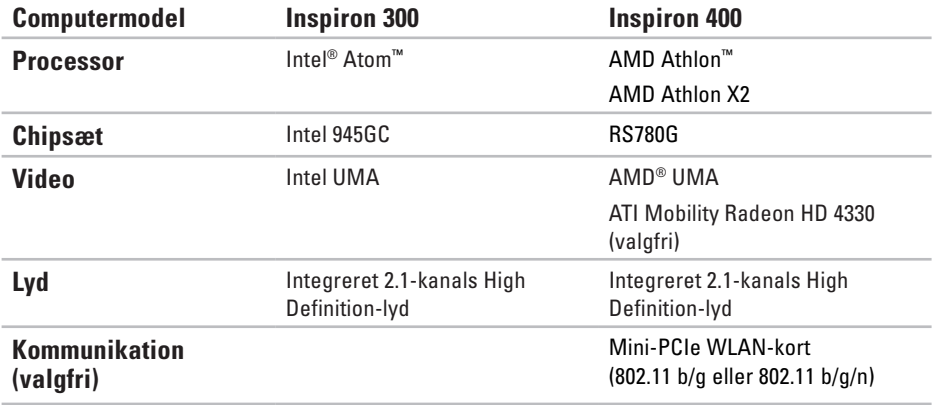

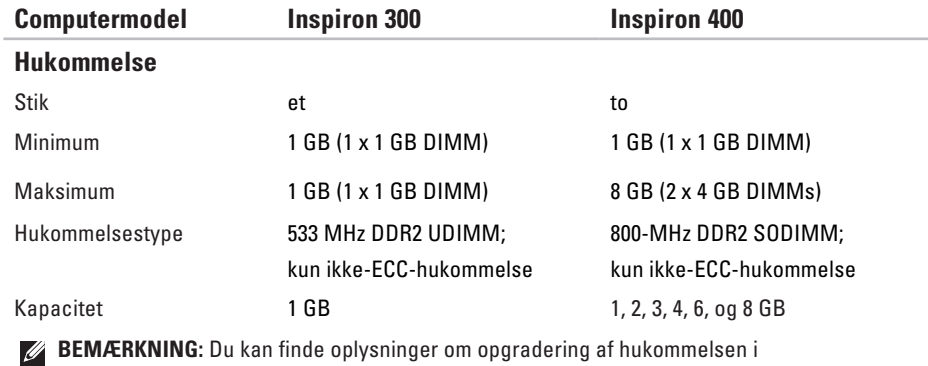

*Servicehåndbogen* på Dells supportwebsted på **support.dell.com/manuals.**

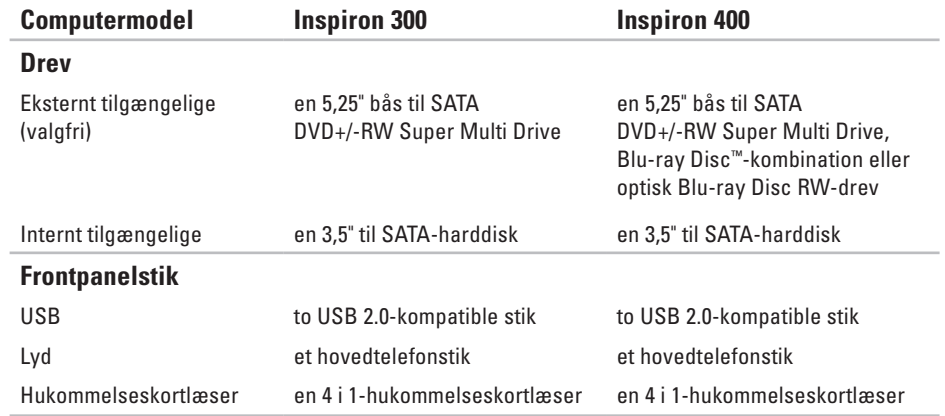

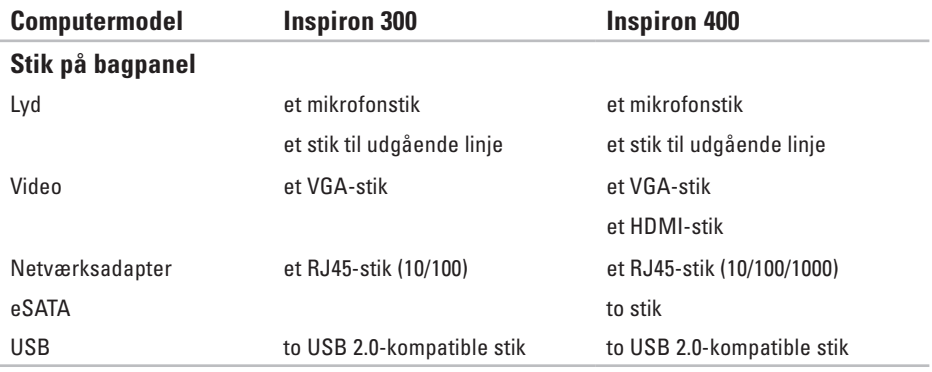

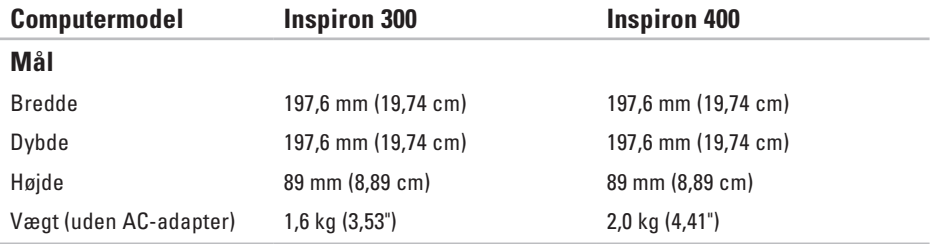

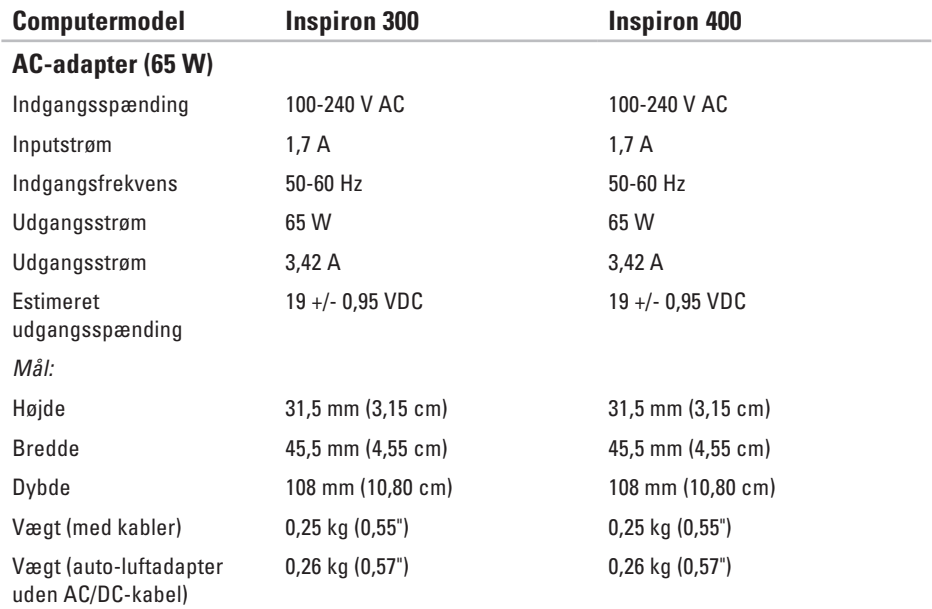

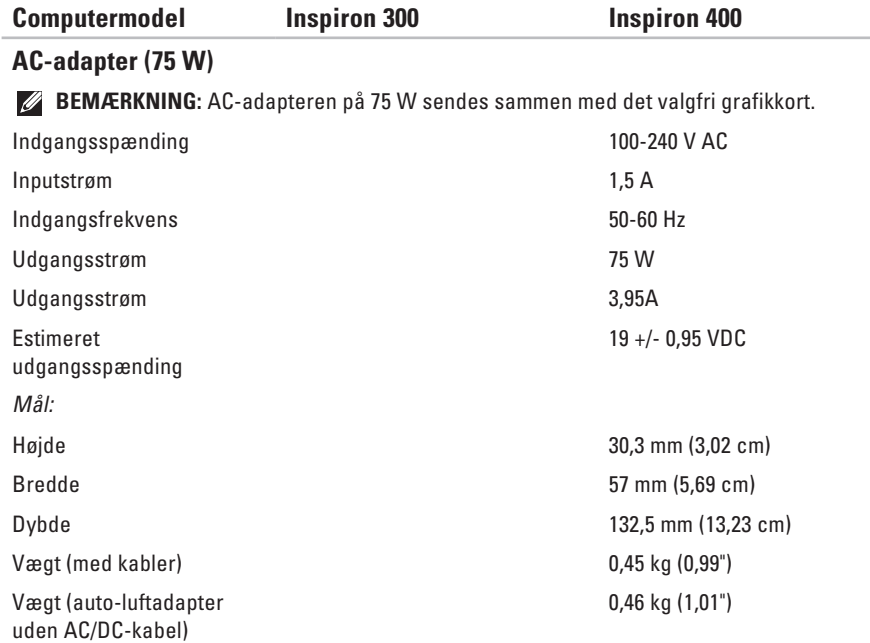
### <span id="page-72-0"></span>**Computermiljø**

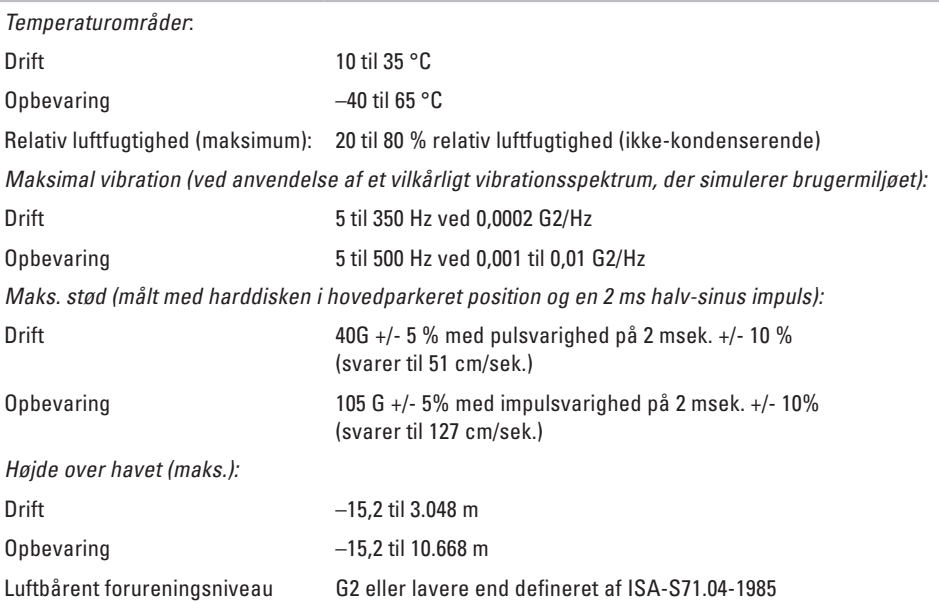

# **Bilag**

### **Oplysninger til NOM eller den officielle mexicanske standard (gælder kun for Mexico)**

De følgende oplysninger er angivet i den eller de enheder, som er beskrevet i dette dokument, i overensstemmelse med kravene fra NOM (Official Mexican Standard):

#### **Importør:**

Dell México S.A. de C.V.

Paseo de la Reforma 2620 – Flat 11°

Col. Lomas Altas

11950 México, D.F.

#### **Bærbare computere**

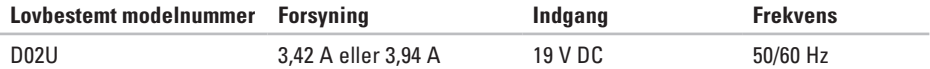

For at få nærmere oplysninger skal du læse de sikkerhedsoplysninger, som fulgte med din computer. Se webstedet Regulatory Compliance på **www.dell.com/regulatory\_compliance** for yderligere oplysninger om bedste sikkerhedsanvendelse.

# **Indeks**

AC-adapter størrelse og vægt **[6](#page-70-0) 9**, **[7](#page-71-0) 0**

### **C**

A

cd'er, afspille og oprette **2 [6](#page-27-0)** computerens egenskaber **[2](#page-27-0) 6**

### **D**

**74A** DellConnect **[5](#page-55-0) 4** Dell Diagnosticering **4 [2](#page-43-0)** Dell Dock **3 [1](#page-32-0)** Dell Supports websted **[6](#page-63-0) 2** Diagnosticeringscheckliste **[5](#page-59-0) 8** drivere og downloads **6 [2](#page-63-0)** dvd'er, afspille og oprette **[2](#page-27-0) 6**

### **E**

Ekspresservicekode **[5](#page-54-0) 3** e-mail-adresser for teknisk support **5 [5](#page-56-0)** energi spare **2 [8](#page-29-0)** energibesparelse **[2](#page-29-0) 8**

### **F**

forsendelse af produkter til returnering eller reparation **[5](#page-58-0) 7** FTP logon, anonym **5 [5](#page-56-0)**

#### **G**

garantireturneringer **[5](#page-58-0) 7** geninstallation af Windows **[4](#page-47-0) 6**

## **H**

harddisk type **6 [6](#page-67-0)** Hardwarefejlfinding **4 [2](#page-43-0)** hardwareproblemer diagnosticere **[4](#page-43-0) 2** hukommelsesproblemer løse **[3](#page-37-0) 6**

### **I**

internetforbindelse **[1](#page-15-0) 4** ISP

internetudbyder **1 [4](#page-15-0)**

### **K**

knappen udskub **[2](#page-21-0) 0** Kontakt til Dell online **[6](#page-61-0) 0** kundeservice **[5](#page-55-0) 4**

## **L**

løse problemer **3 [2](#page-33-0)**

### **N**

netværksforbindelse løse **[3](#page-34-0) 3** netværkshastighed test **[3](#page-34-0) 3**

### **O**

ordrestatus **5 [6](#page-57-0)**

#### **P**

problemer, løse **[3](#page-33-0) 2** produkter oplysninger og køb **[5](#page-57-0) 6**

### **R**

ringe til Dell **[5](#page-59-0) 8**

**Indeks**

### **S**

Service Tag (Servicekode) **[59](#page-60-0)** sikkerhedskabelslot **[24](#page-25-0)** sikkerhedskopiering oprettelse **[30](#page-31-0)** softwarefunktioner **[26](#page-27-0)** softwareproblemer **[37](#page-38-0)** specifikationer **[63](#page-64-0)** stik på forsiden **[5](#page-6-0)**, **[19](#page-20-0)** strømproblemer, løse **[34](#page-35-0)** support e-mail-adresser **[55](#page-56-0)** support-websteder verdensomspændende **[55](#page-56-0)** Systemgendannelse **[46](#page-47-0)** Systemmeddelelser **[40](#page-41-0)**

**T**

teknisk support **[54](#page-55-0)**

temperatur områder for drift og opbevaring **[71](#page-72-0)** tilpasning dine energiindstillinger **[28](#page-29-0)** dit skrivebord **[26](#page-27-0)** tilslutte/tilslutning netværkskabel (ekstraudstyr) **[10](#page-11-0)** skærme **[6](#page-7-0)** trådløs netværksforbindelse **[33](#page-34-0)**

### **W**

Windows geninstallering **[52](#page-53-0)** guiden Programkompatibilitet **[37](#page-38-0)** Windows, geninstallation **[46](#page-47-0)** Windows XP **[37](#page-38-0)**, **[47](#page-48-0)**, **[48](#page-49-0)**, **[51](#page-52-0)**

Trykt i Irland

www.dell.com | support.dell.com

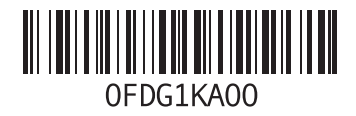